#### Searching for Roommates Instructions – New Incoming Students: Spring 2023

#### **Important Dates**

- November 4: Housing Application Opens
- **December 1**: This is a priority deadline to sign your housing application. Students who have signed their housing contracts will be placed into a residence hall room between December 1 through December 22. Students who apply for housing after December 22 will be placed into a housing assignment after January 1.

#### **General Information**

- You must complete your Housing Application and Roommate Profile before you can create a Roommate Group or begin searching for roommates.
- If you want to select your own roommate, you must set up a Roommate Group by December 1, 2022.

#### Tips on How to Set Up a Roommate Group

- **Designate an Owner:** Decide which one of you will be the creator (owner) of the Roommate Group. The owner does not need to be the student who submitted their deposit first.
- **Email Addresses**: As the owner, make sure you know the exact email address your future roommate used when they filled out their eRezLife housing application.
- **Housing Applications Completed**: To complete your Roommate Group, all members must log in to their housing portal and accept the roommate group on their profile.
- All-Gender Roommate Groups: If you want to live in an all-gender location, you will be able to select
  members for your Roommate Group whose gender identity is different from your own. If you have a
  mixed-gender Roommate Group, the system will assign you to rooms that are available in all-gender
  locations.

#### Section 1 – How to Set up a Roommate Group with Someone You Know

From your dashboard, click on "Roommate Groups" on the left-hand side. The dashboard will display this page:

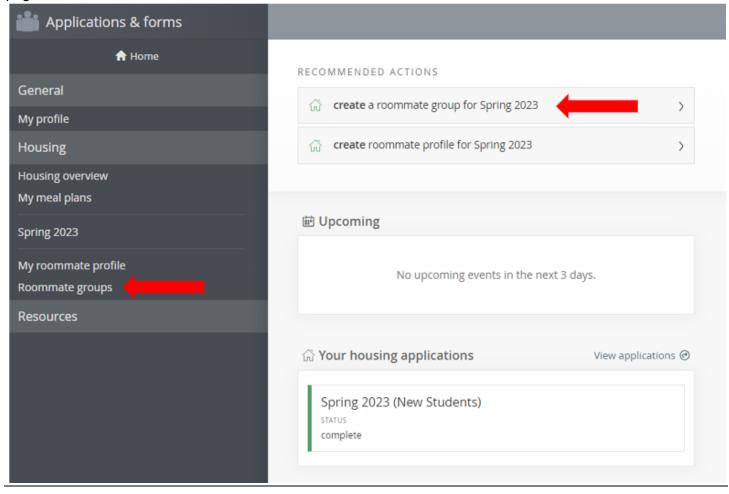

Click on "Create New Roommate Group." A new page will appear, and you will need to create a name for your Roommate Group. Note: your Roommate Group name will be visible to staff members in the Office of Residential Life.

## Roommate groups

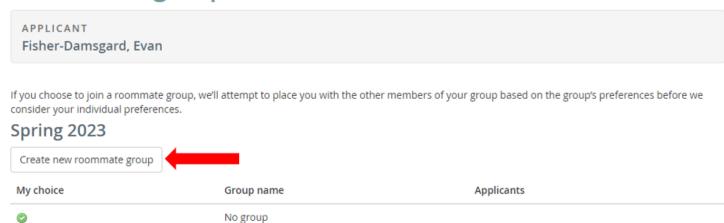

## New roommate group

| View all groups                                                                                                    |  |
|----------------------------------------------------------------------------------------------------|--|
| Group name *                                                                                                    |  |
| Session                                                                                                    |  |
| Spring 2023<br>Members (maximum allowed: 4)                                                                                                    |  |
|                                                                                                    |  |
| Fisher-Damsgard, Evan (owner)                                                                                                    |  |
| To add roommates to the group:                                                                                                    |  |
| <ul> <li>you must know their email address exactly as listed in their eRezLife application</li> <li>you can only add people who have completed applications for this session</li> <li>Email</li> </ul> |  |
|                                                                                                    |  |

The Roommate Group owner will see their name under "Members." This person is the only person who can add/remove names. The number of roommates to add into your Roommate Group depends on the room type you are interested in. If your Roommate Group is interested in a 4-person room (Quad), then you will need to list 3 names. If your roommate Group is interested in a 2-person room (Double), then there will only be 1 additional name listed.

**Please Note**: When you add your future roommate's email address, make sure it is the same one they used when they filled out their eRezLife Application.

**Please Note:** Our office will do our best to honor roommate groups created, but may have to change roommate groups depending on room availability.

## New roommate group

Cancel

|        | all groups        |                                                                                                    |
|--------|-------------------|----------------------------------------------------------------------------------------------------|
| Group  | name *            |                                                                                                    |
| Roor   | mies!             |                                                                                                    |
| Sessio | n                 |                                                                                                    |
| Spring | 2023              |                                                                                                    |
|        | ers (maximum allo | wed: 4)                                                                                                    |
| • you  |                   | group:<br>mail address exactly as listed in their eRezLife application<br>le who have completed applications for this session |
|        | rfrisinger01@han  | nline.ec                                                                                                    |
| 2.     |                   |                                                                                                    |
| 2.     |                   |                                                                                                    |
|        |                   |                                                                                                    |

When you add in your future roommate's name and click "Save", they will appear under the "Members" section.

## Roomies!

| View all groups                                  |                                                                                                    |
|--------------------------------------------------|----------------------------------------------------------------------------------------------------|
| Group name *                                     |                                                                                                    |
| Roomies!                                         |                                                                                                    |
| Session                                          |                                                                                                    |
| Spring 2023                                      |                                                                                                    |
| Members (maxim                                   | um allowed: 4)                                                                                                    |
| Frisinger, Ryan To add roommates • you must know | charles remove s to the group: their email address exactly as listed in their eRezLife application and people who have completed applications for this session |
| <ol> <li>4.</li> </ol>                           |                                                                                                    |

Once the owner has added a member to the Roommate Group, an email will be sent to that member saying "You've been invited to join a roommate group!" The added member needs to log into eRezLife to choose the roommate group before they are in the group – it is not automatic!

#### Roommate groups

APPLICANT Fisher-Damsgard, Evan

If you choose to join a roommate group, we'll attempt to place you with the other members of your group based on the group's preferences before we consider your individual preferences.

# Spring 2023 Create new roommate group My choice Group name Applicants Fisher-Damsgard, Evan (owner) Frisinger, Ryan Charles No group

If you get an email that says you have been invited to join a Roommate Group, log into eRezLife and click on "Roommate Groups". Click on the unchecked button underneath "My Choice", located next to the Roommate Group Name. After that, a green check will appear next to the invited person's name. You can save and exit.

### Roommate groups

APPLICANT
Fisher-Damsgard, Evan

If you choose to join a roommate group, we'll attempt to place you with the other members of your group based on the group's preferences before we consider your individual preferences.

#### Spring 2023

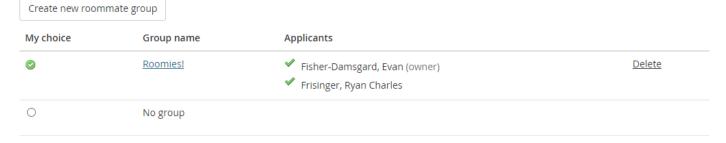

Once a green checkmark appears next to all the names in your roommate group, you have completed your roommate group. Our office will then work to place your entire roommate group into a matching housing assignment when space is available.

# Section 2 – How to Use RoomeeZ to Search for a Roommate & Set up a Roommate Group

On the left-hand side of your dashboard page on eRezLife, click on "My roommate profile".

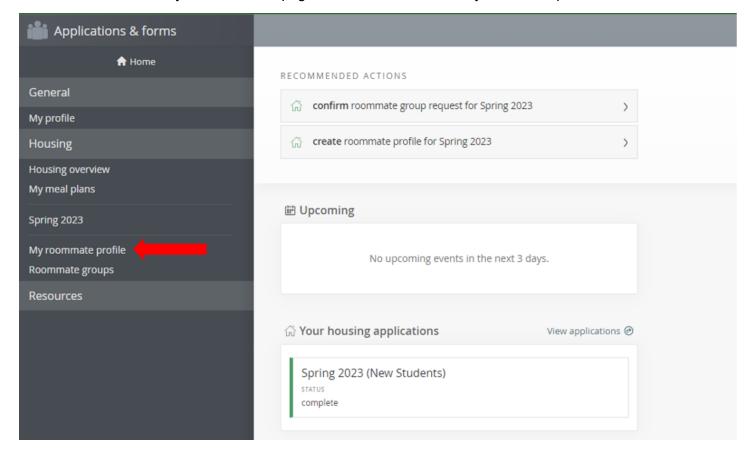

First, the applicant must "Turn on my profile" and fill out the required fields on their roommate profile. The required fields have a red asterisk next to them (\*).

## Roommate profile

Applicants can specify which available profile fields for searching they are comfortable sharing. "All applicants" means it will be available for anyone who is searching for roommates to see. "My contacts" is only viewable to other applications once you accept a contact request from them. "Private" is only viewable information by you.

| field                                             | All applicants | My contacts | Private |
|---------------------------------------------------|----------------|-------------|---------|
| irst Name                                         | •              | 0           |         |
| vliddle Name                                      | 0              | •           |         |
| ast Name                                          | 0              | •           |         |
| Honors Community                                  | 0              | 0           | •       |
| Roommate Matching - Do you smoke?                 | 0              | 0           | •       |
| Roommate Matching - Open to living with a smoker? | 0              | 0           | •       |
| Roommate Matching - Sleeping Habits               | 0              | 0           | •       |
| Roommate Matching - Music/TV                      | 0              | 0           | •       |
| Roommate Matching - Cleaning Habits               | 0              | 0           | •       |
| coommate Matching - Social Preferences            | 0              | 0           | •       |
| Roommate Matching - Room Guests                   | 0              | 0           | •       |

The last section allows applicants to provide any social media and contact information they are comfortable sharing.

How would you like your contacts to communicate with you?

This system does not provide a way for you to communicate with your contacts. We'll leave that to social media and email. To help facilitate communication, let us know your preferred methods. These will only be viewable by your approved contacts.

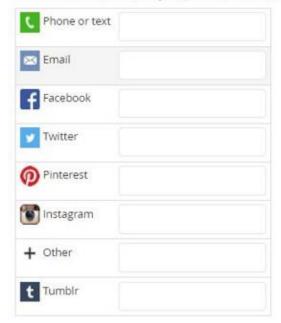

Once you are finished editing your own profile, you are ready to access the "Roommate Search" and "Contacts" menus. Use the filters and search for potential roommates with similar habits. Click "search" when you are ready to see potential roommates.

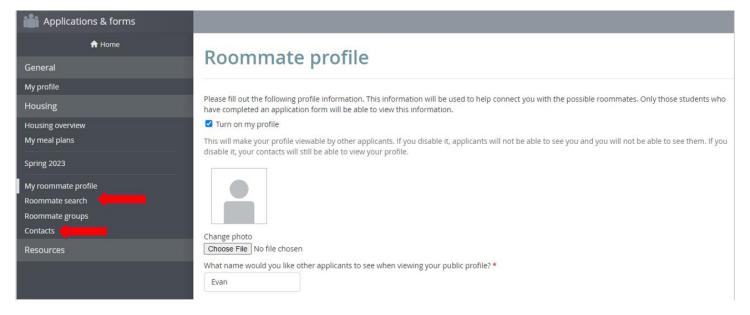

Based on your filters, a list of contacts will appear on your dashboard in a section that says "Roommate search results". For each result, you can send a contact request to get to know each other better. If it's a great match, then click "Add to roommate group", and you're all set. If it's not a great match, you can withdraw the contact request or block them and continue searching for more potential roommates.

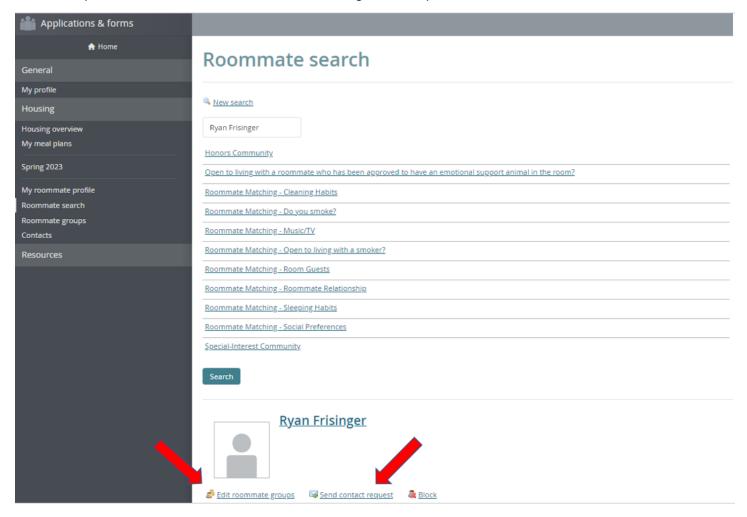

Once a person sends a contact request to another person via RoomeeZ, an email will be sent letting them know they need to approve a contact request by logging into eRezLife. All contacts are easily viewable from the contacts menu.

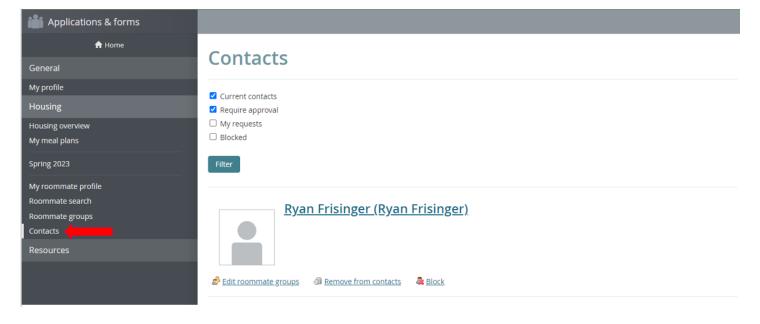